## 無線LAN接続設定

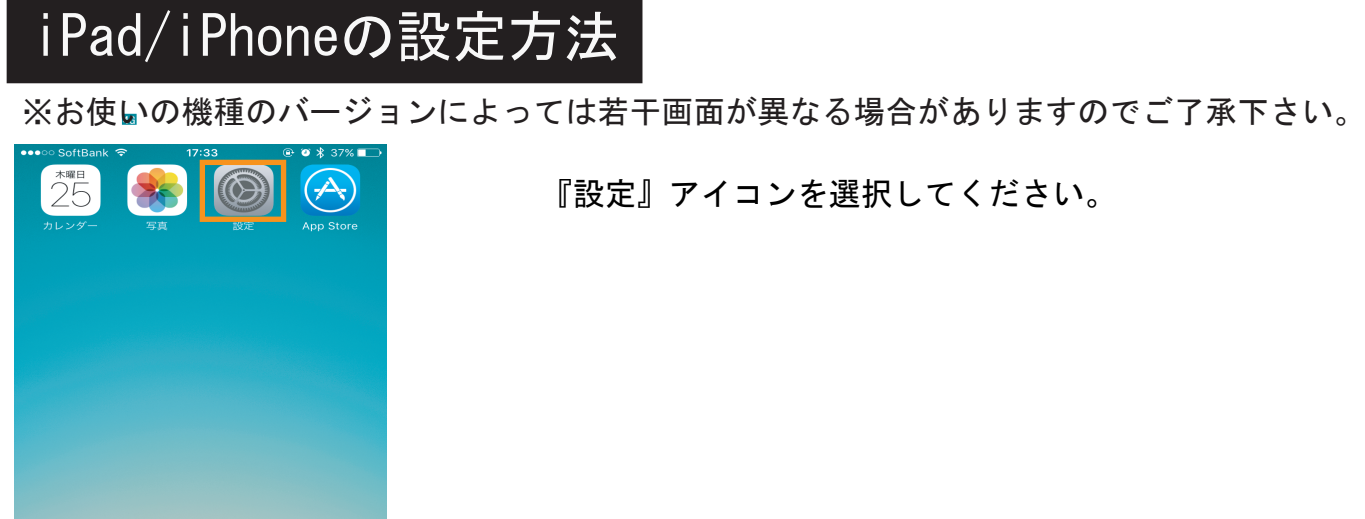

Л

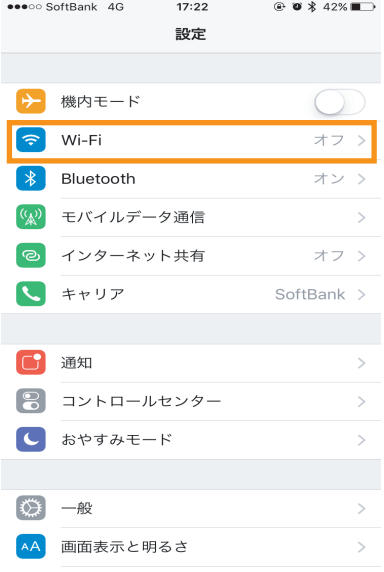

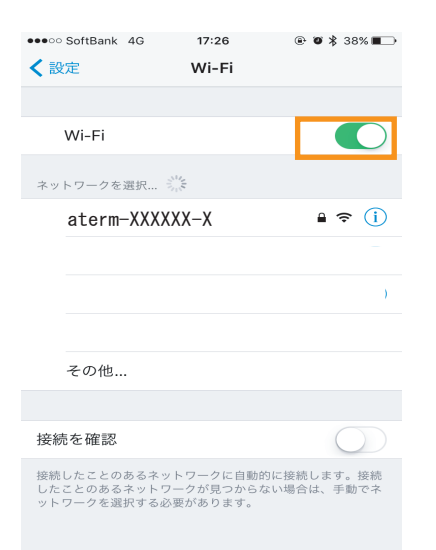

『設定』アイコンを選択してください。

『Wi-Fi』を選択してしてください。

Wi-FiのスライドスイッチがOFFの場合はONにしてください。 表示されたWi-Fiの中から、『接続したいネットワーク名(SSID)』を 選択してください。

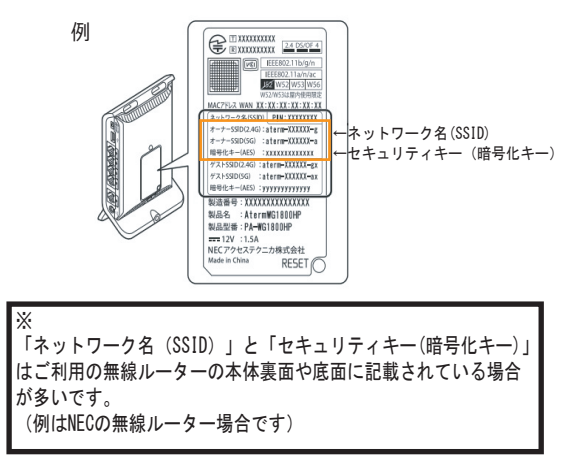

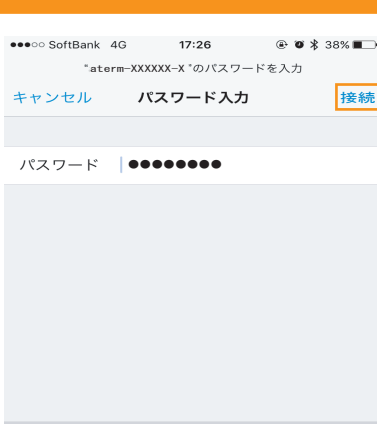

『セキュリティキー』を入力し、『接続』を選択してください。

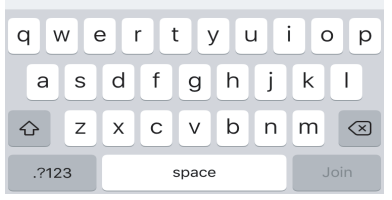

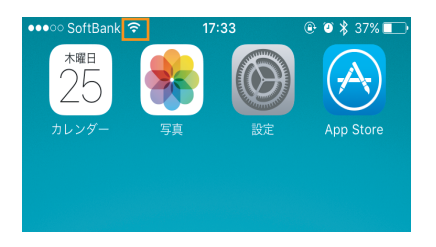

本体画面の左上部にWi-Fiマーク < がついていることを確認して ください。

以上で完了です。 インターネットに接続できるか確認してください。